**REPUBLIK INDONESIA KEMENTERIAN HUKUM DAN HAK ASASI MANUSIA**

# **SURAT PENCATATAN CIPTAAN**

Dalam rangka pelindungan ciptaan di bidang ilmu pengetahuan, seni dan sastra berdasarkan Undang-Undang Nomor 28 Tahun 2014 tentang Hak Cipta, dengan ini menerangkan:

Nomor dan tanggal permohonan : EC00202227318, 24 April 2022

**Pencipta**

Ρ.

Kewarganegaraan : Indonesia

**Pemegang Hak Cipta**

Nama : **Universitas Negeri Makassar**

Kewarganegaraan / **All and School School School School School School School School School School School School School School School School School School School School School School School School School School School School** 

Tanggal dan tempat diumumkan untuk pertama kali di wilayah Indonesia atau di luar wilayah Indonesia

Nomor pencatatan : 000342820

adalah benar berdasarkan keterangan yang diberikan oleh Pemohon. Surat Pencatatan Hak Cipta atau produk Hak terkait ini sesuai dengan Pasal 72 Undang-Undang Nomor 28 Tahun 2014 tentang Hak Cipta.

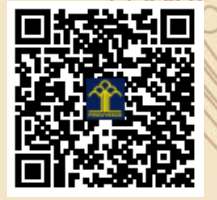

a.n Menteri Hukum dan Hak Asasi Manusia Direktur Jenderal Kekayaan Intelektual u.b.

Direktur Hak Cipta dan Desain Industri

Anggoro Dasananto NIP.196412081991031002

Disclaimer:

IT<sub>1</sub>

Dalam hal pemohon memberikan keterangan tidak sesuai dengan surat pernyataan, Menteri berwenang untuk mencabut surat pencatatan permohonan.

Nama : **Prof. Dr. Eko Hadi Sujiono, M.Si.,Dr. Suardi, M.Pd. dkk**

Alamat : Jln. A.P. Pettarani, Makassar, SULAWESI SELATAN, 90222

 $T_{\mathcal{A}}$ 

 $\Lambda$ 

Alamat : Jln. A.P. Pettarani, Makassar, SULAWESI SELATAN, 90222

Jenis Ciptaan : **Program Komputer**

Judul Ciptaan : **Sistem Informasi Merdeka Belajar Kampus Merdeka (MBKM) Kabupaten Gowa Provinsi Sulawesi Selatan**

: 1 Maret 2022, di Makassar

Jangka waktu pelindungan  $\Box$ / Berlaku selama 50 (lima puluh) tahun sejak Ciptaan tersebut pertama kali dilakukan Pengumuman.

#### **LAMPIRAN PENCIPTA**

<span id="page-1-0"></span>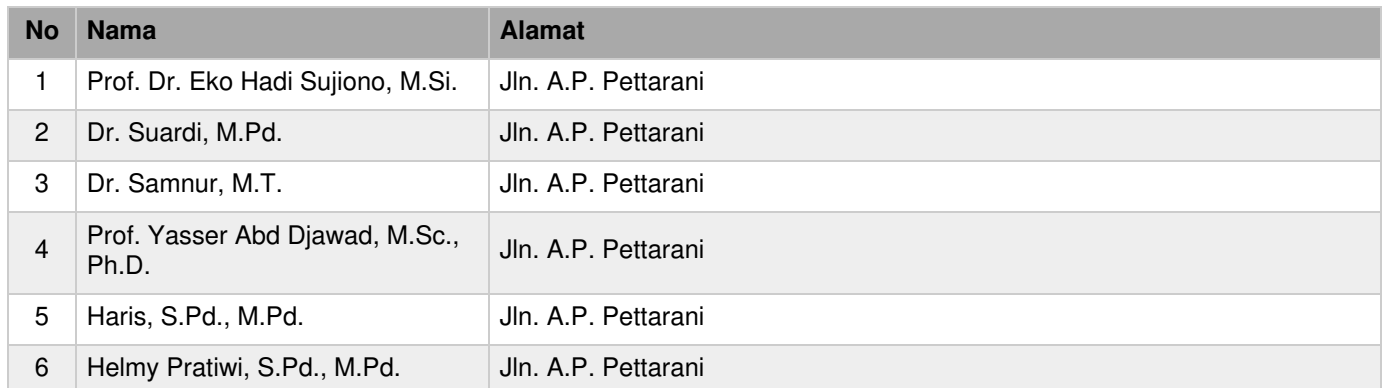

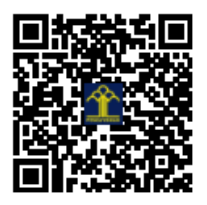

Makassar, 13-04-2022

Pemegang Hak Cipta

Pencipta

**AETERAI**<br>TEMPEL D24D8AJX621937999

(UNIVERSITAS NEGERI MAKASSAR)

Prof. Dr. Eko Hadi Sujono, M.Si.

enzy

Dr. Suardi, M.Pd.

Dr. Samnur, M.T.

Prof. Yasser Abd Djawad, M.Sc., Ph.D.

Haris., S.Pd., M.Pd.

Helmy Pratiwi, S.Pd., M.Pd.

#### **SURAT PENGALIHAN HAK CIPTA**

Yang bertanda tangan di bawah ini

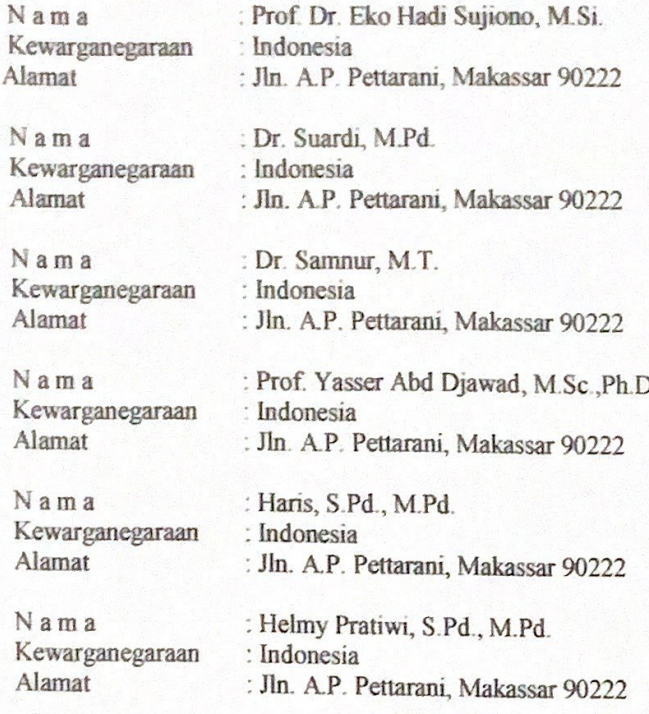

Adalah Pihak I selaku pencipta, dengan ini menyerahkan karya ciptaan saya kepada Nama : UNIVERSITAS NEGERI MAKASSAR Alamat Jln. A.P. Pettarani, Makassar 90222

Adalah Pihak II selaku Pemegang Hak Cipta berupa Website dengan Judul "Sistem Informasi Merdeka Belajar Kampus Merdeka (MBKM) Kabupaten Gowa Provinsi Sulawesi Selatan" untuk didaftarkan di Direktorat Hak Cipta dan Desain Industri, Direktorat Jenderal Kekayaan Intelektual, Kementerian Hukum dan Hak Asasi Manusia Republik Indonesia.

Demikianlah surat pengalihan hak ini kami buat, agar dapat dipergunakan sebagaimana mestinya.

**PANDUAN WEB**

# <span id="page-4-1"></span><span id="page-4-0"></span>**PTMBKM**

### Pengantar

Puji syukur diucapkan kehadirat Allah SWT atas segala rahmatNya sehingga buku panduan aplikasi Sistem Informasi MBKM Kabupaten Gowa ini dapat tersusun sampai dengan selesai. Tidak lupa kami mengucapkan terimakasih terhadap bantuan dari pihak yang telah berkontribusi dalam penyelesaian aplikasi maupun panduan ini.

Kami menyadari bahwa aplikasi dan panduan ini jauh dari kata sempurna dan masih terdapat beberapa kekurangan, oleh karena itu kami sangat mengharapkan saran dan kritik yang membangun dari pengguna maupun pihakpihak lainnya.

# Daftar Isi

<span id="page-6-0"></span>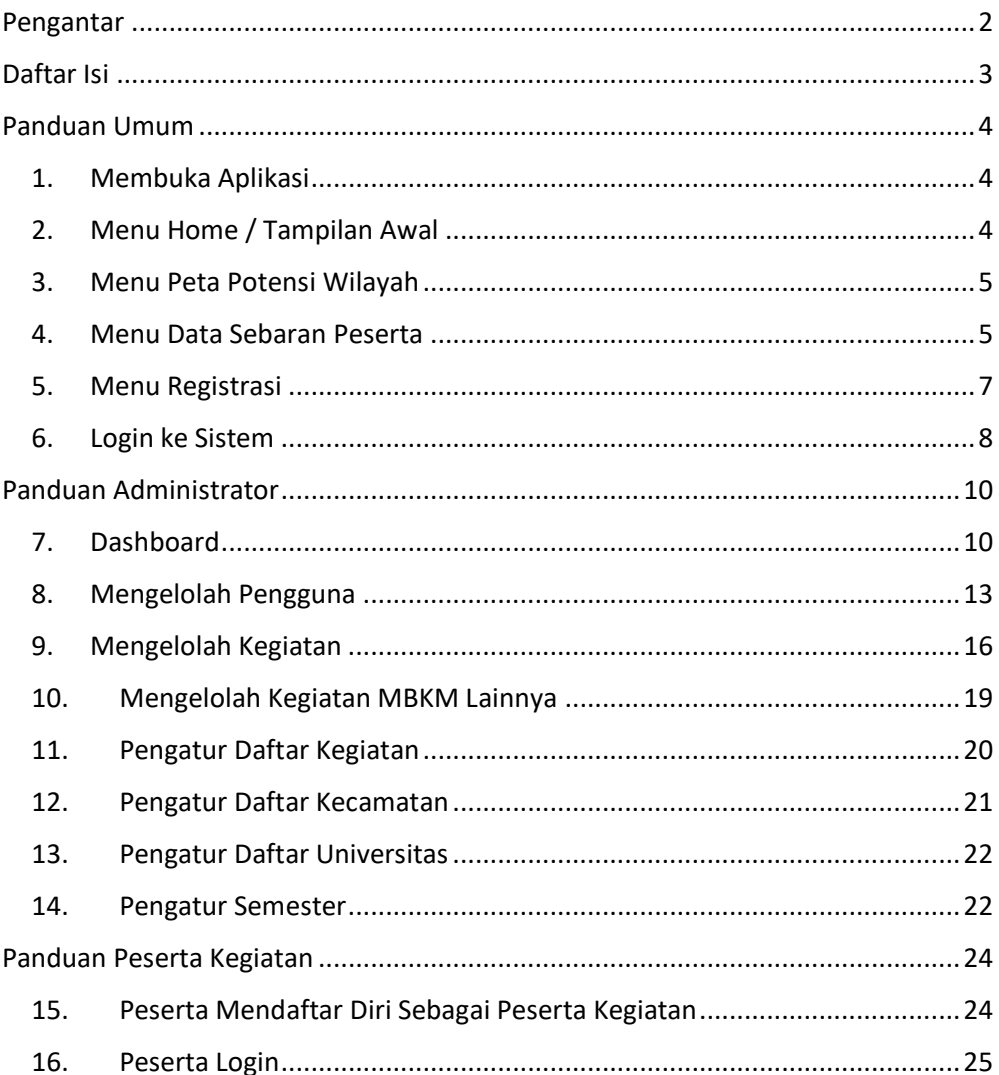

# Panduan Umum

#### **1. Membuka Aplikasi**

Aplikasi ini dirancang berbasis web yang bisa diakses lewat perangkat Laptop/Komputer/Smartphone, Buka browser seperti Google Crome, Safari, Mozilla, dll. Selanjutkan masukkan link berikut : <https://ptmbkm.000webhostapp.com/> atau scan bartcode.

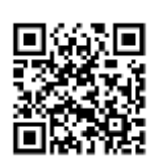

#### **2. Menu Home / Tampilan Awal**

Pada tampilan awal website akan tampil info laman dan menu pada sistem.

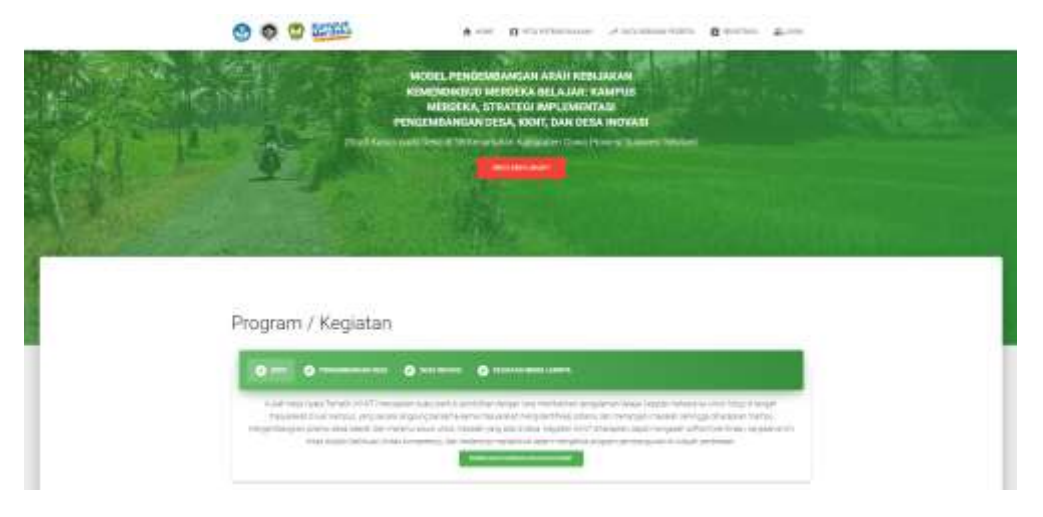

<span id="page-7-0"></span>Pada sistem ini terdapat lima menu yang terdapat pada bagian *topbar* atau menu bagain atas yaitu

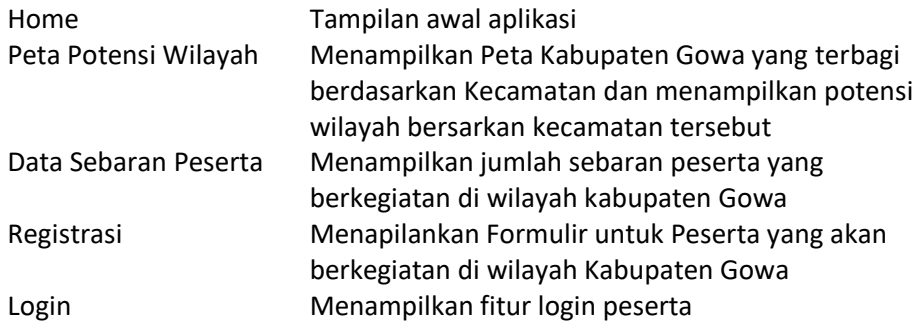

#### **3. Menu Peta Potensi Wilayah**

Pada menu ini terdapat tampilan potnesi wilayah per kecamatan di Kabupaten Gowa, masing-masing kecamatan terwakiki dengan warna yang berbeda-beda

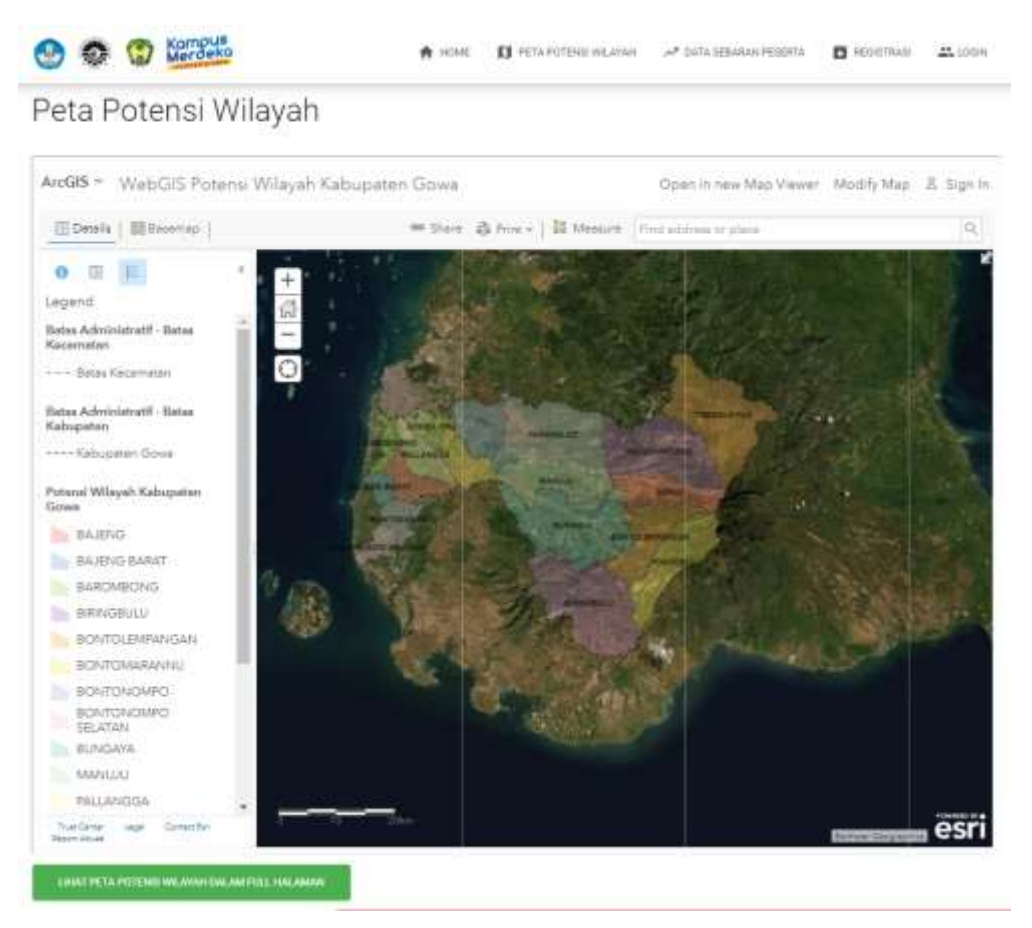

#### **4. Menu Data Sebaran Peserta**

Data seberan peserta yang berkegiatan di Kabupaten Gowa ditampilkan dalam beberapa bentuk grafik dan chart

#### <span id="page-9-0"></span>*Grafik*

Grafik menampilkan banyaknya jumlah kegiatan per semesternya.

<span id="page-9-1"></span>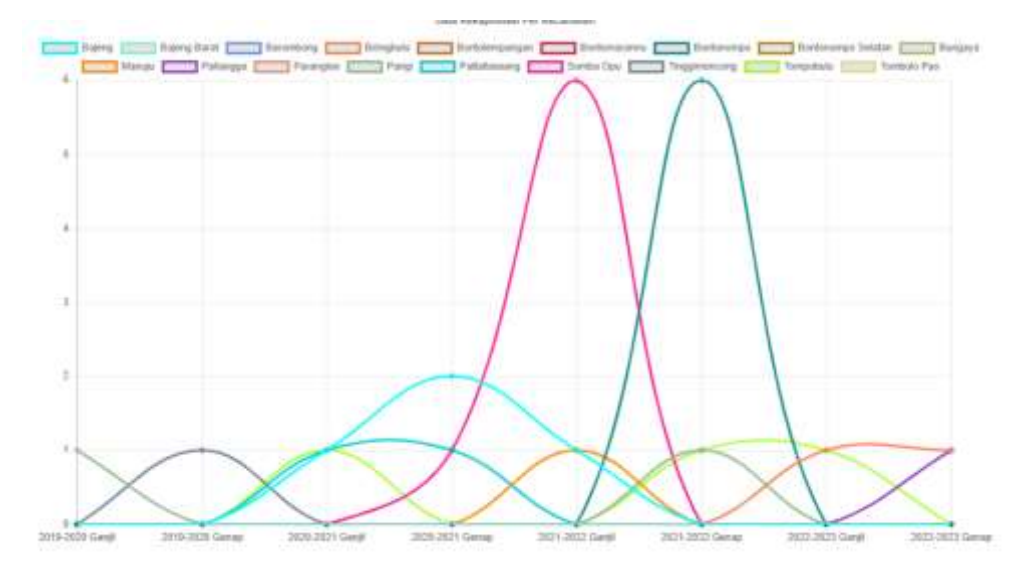

#### *Grafik Batang*

#### Grafik yang berisi data banyaknya kegiatan per kecamatan

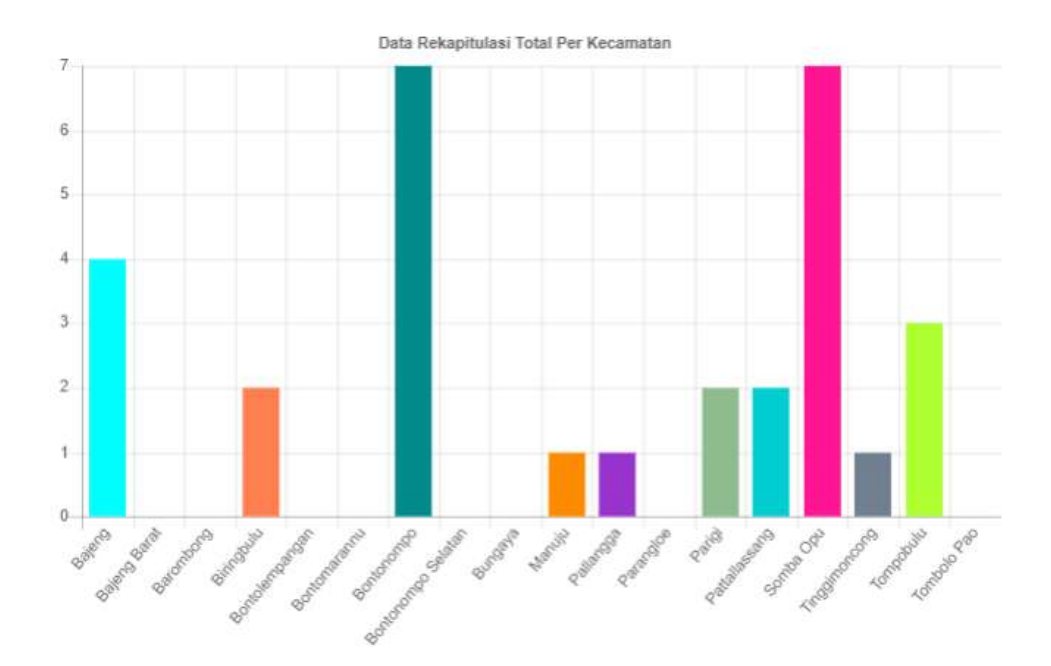

#### *Peta Sebaran*

Peta yang menampilkan banyaknya kegiatan di kecamatan ditandai dengan besar titik merah yang ada pada map.

#### Peta Penyebaran

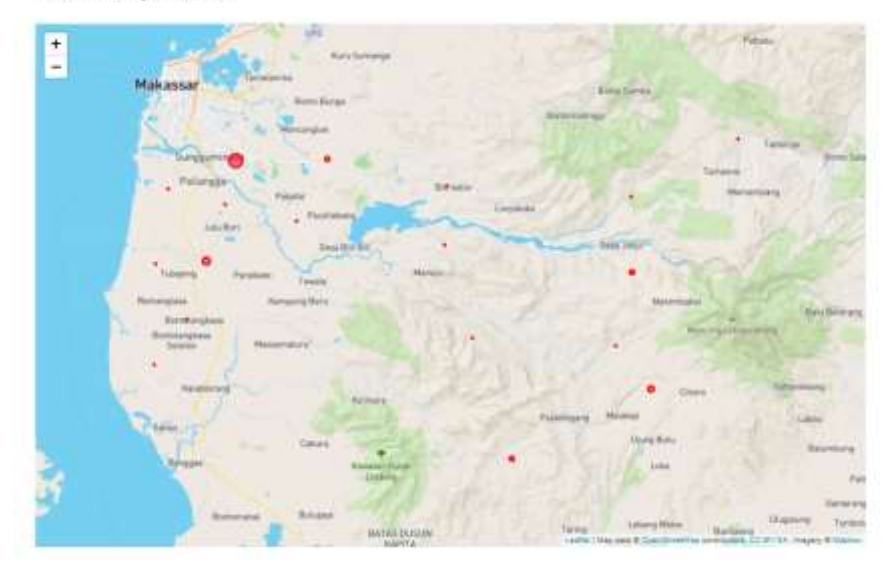

#### **5. Menu Registrasi**

Menu registrasi adalah menu yang disediakan kepada calon peserta untuk mendaftarkan diri pada kegiatan MBKM di Kabupaten Gowa. Berikut adalah data yang diperlukan untuk melakukan pendaftaran

- 1. Email Aktif
- 2. Nomor Induk Mahasiswa
- 3. Nama Lengkap Mahasiswa
- 4. Universitas Asal Mahasiswa
- 5. Program Studi Mahasiswa
- 6. Dosen Pembimbing
- 7. Password
- 8. Waktu Pelaksanaan Kegiatan
- 9. Jenis Kegiatan
- 10. Judul Kegiatan
- 11. Lokasi Pelaksanaan (Kecamatan)
- 12. Lokasi Pelaksanaan (Desa/Kelurahan)

Berikut adalah bentuk formulir yang haris diisi dalam pendaftaran:

#### Data Peserta

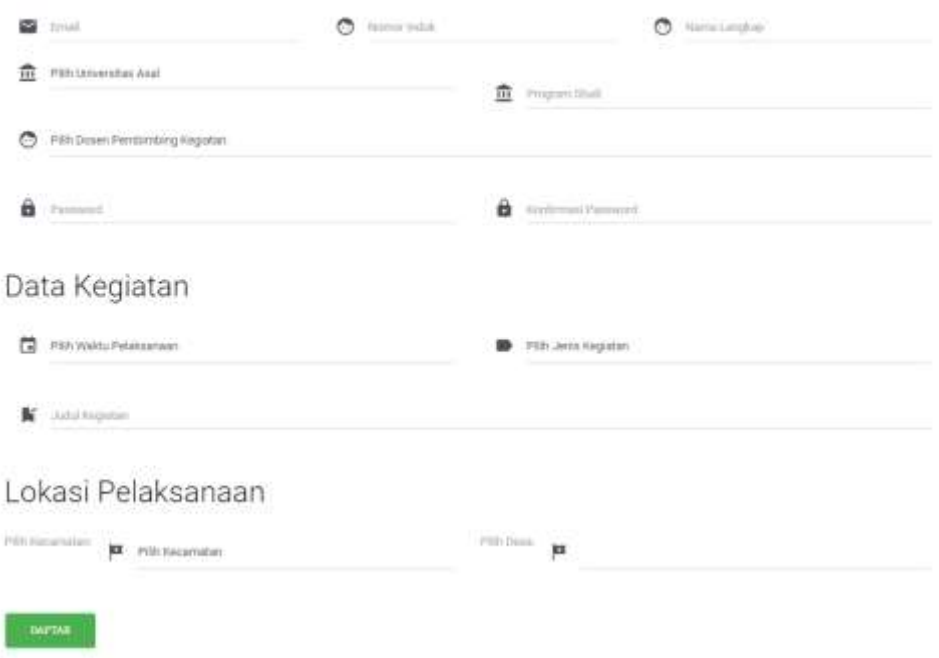

#### **6. Login ke Sistem**

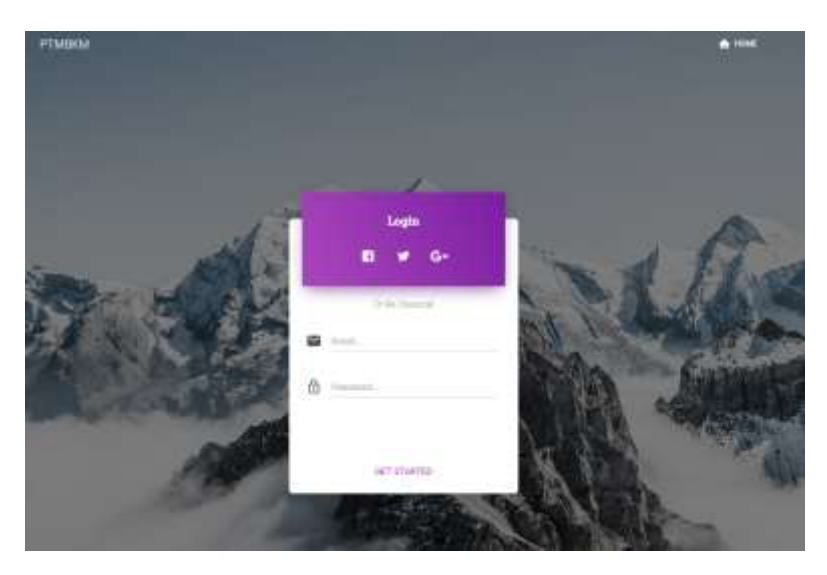

Pada *form login* , akan diminta untuk memasukkan user berupa email dan password. Pada aplikasi ini terdapan 2 tingkatan level yaitu:

- <span id="page-12-0"></span>• Administrator System : Mengelolah Semua Data Pada System
- Peserta : Mendaftar dan Melaksanakan Kegiatan

Setelah selesai mengisi *form login.* Jika pengguna berada pada level Admin maka akan langsung di arahkan ke *dashboard*, dan jika login sebagai peserta akan diarahkan pada laman detail peserta.

# Panduan Administrator

#### **7. Dashboard**

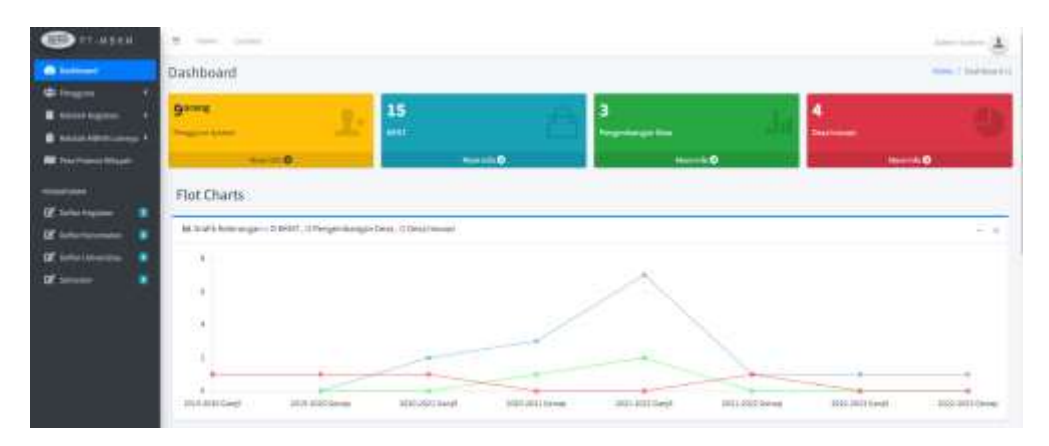

Setelah login, tampilan pertama yang akan muncul adalah *dashboard,* dimana pada halaman ini akan menampilkan beberapa info dan fitur, berikut penjelasannya:

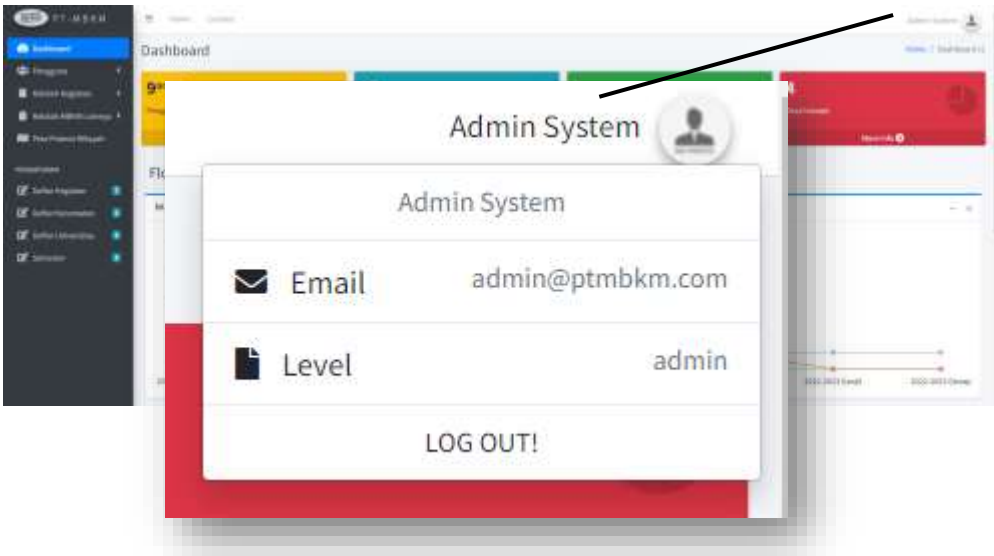

#### **Bagian Info Pengguna**

Pada bagian sudut kanan atas akan tampil info pengguna system yang login, berupa nama lengkap dan foto.

Klik bagian tersebut dan akan muncul menu *dropdown* yang berisi info email dan level dan tombol untuk keluar dari sistem

#### **Bagian Sidebar / Menu**

Bagian ini berada pada bagian kiri halaman berisi fitur yang dapat dikelolah oleh administrator

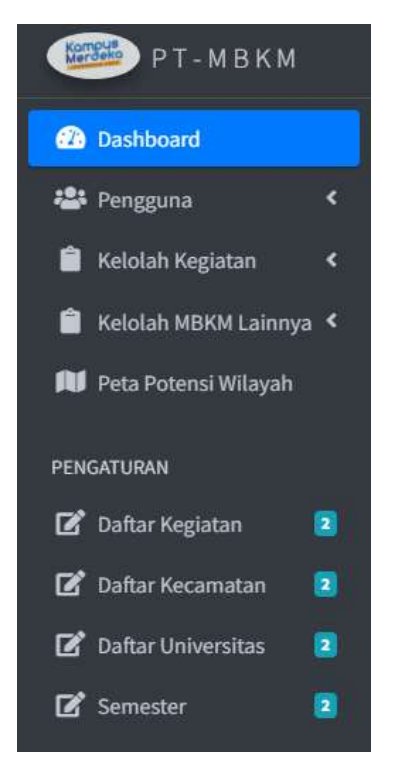

Terdapat menu yang dapat dipilih:

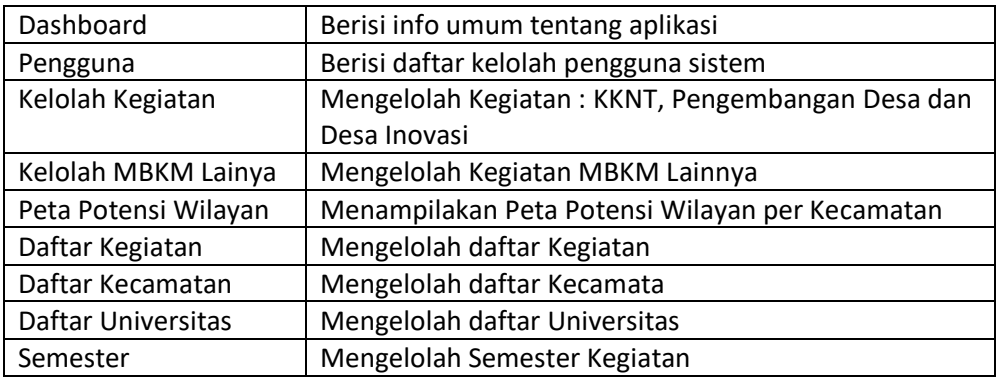

#### <span id="page-15-0"></span>**Bagian Isi Dashboard**

Pada dashboard akan menampilakan info umum

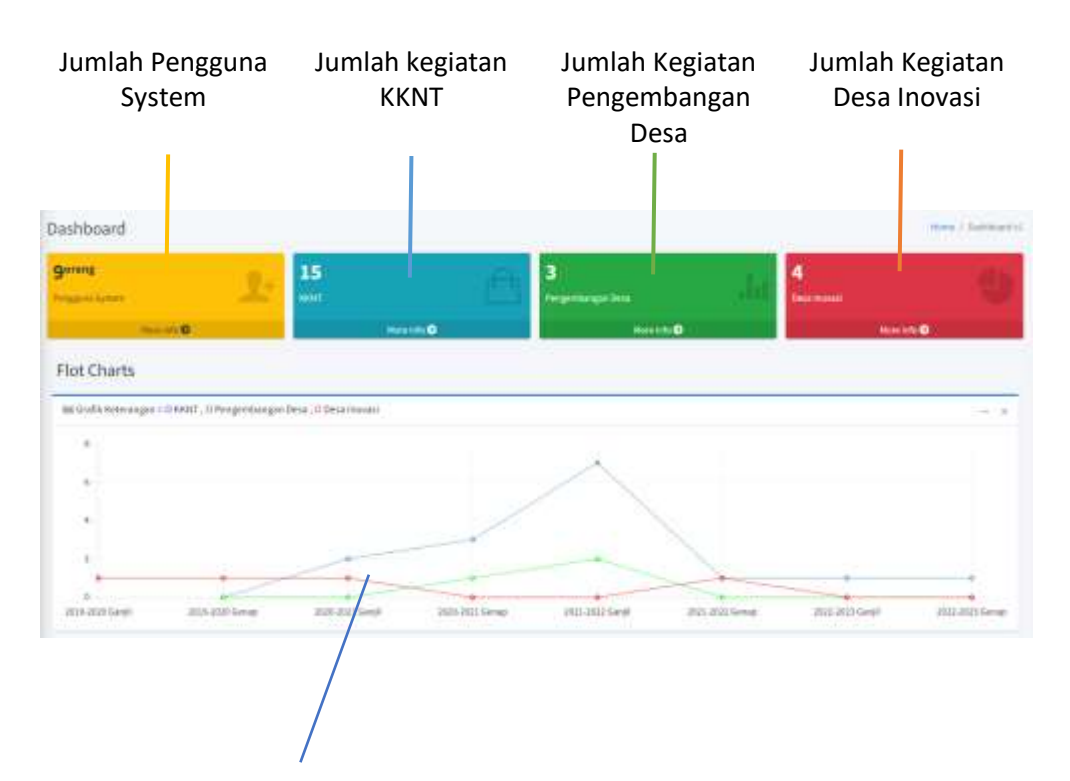

Infor Grafik Kegiatan Per Semester

#### **8. Mengelolah Pengguna**

Fungsi pertama administrator adalah pengelolah data pengguna system. Pilih menu Pengguna → Mahasiswa/Dosen seperti berikut:

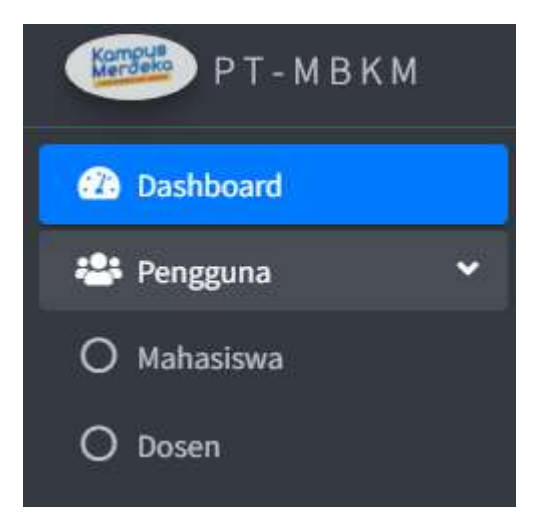

Pengguna sistem terbagi atas dua yaitu pengguna Mahasiswa dan pengguna Dosen,

#### *Dosen*

Pengguna dosen hanya bisa ditambahkan oleh administrator, administraor dapat menambahkan dosen dengan mengklik **Tambah Pengguna.** 

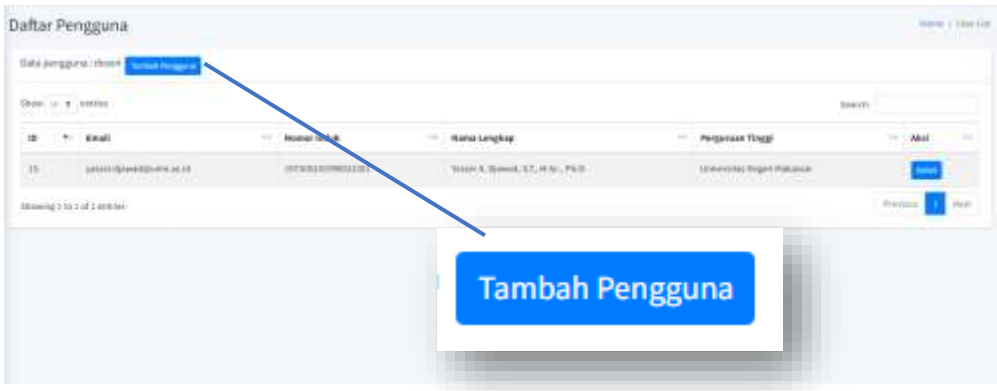

berikut adalah formulir untuk menambahkan pesera Dosen

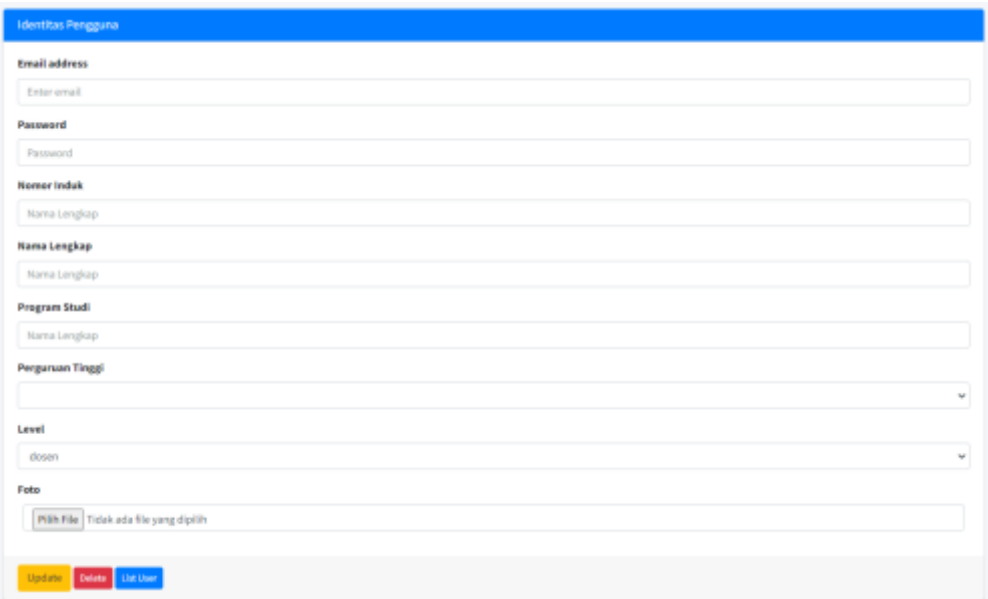

Lengapi data berupa :

- 1. Email
- 2. Password
- 3. Nomor Induk
- 4. Nama Lengkap
- 5. Program Studi
- 6. Perguruan Tinggi
- 7. Level
- 8. Foto

Setelah data lengkap klik Update untuk menyimpan data

Selain menambahkan pengguna dosen, administrator juga dapat pengedit dan menghapus pengguna dengan memilih

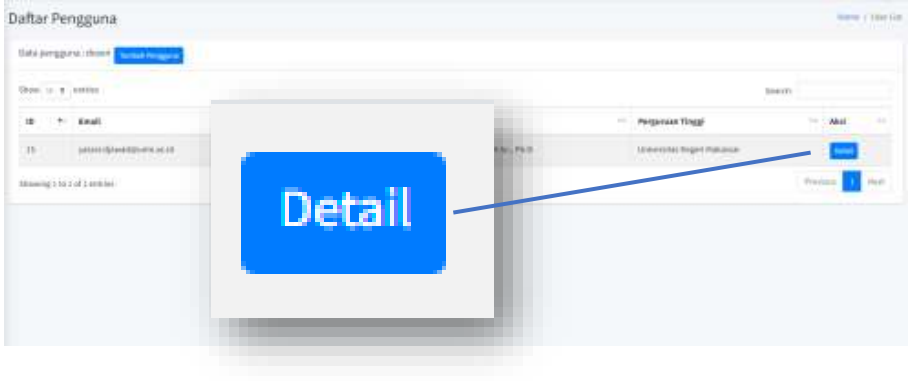

#### <span id="page-18-0"></span>*Mahasiswa*

Pengguna mahasiswa dapat ditambahkan oleh administrator dan juga dapat melakukan pendaftaran secara mandiri di halaman Registrasi. Administrator dapat mengedit dan atau menghapus peserta mahasiswa lewat menu *Pengguna* → *Mahasiswa.* 

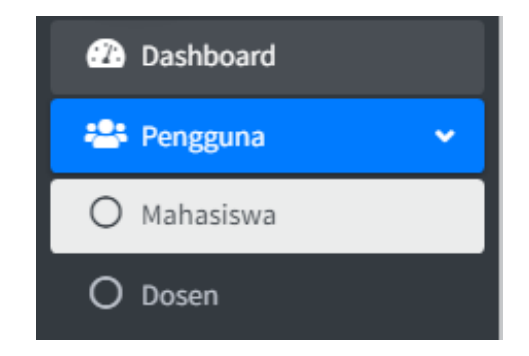

Pada bagian ini, administrator dapat manambahkan lewat fitur Tambah Pengguna, dan dapat mengedit dan menghapus lewat fitur Detial.

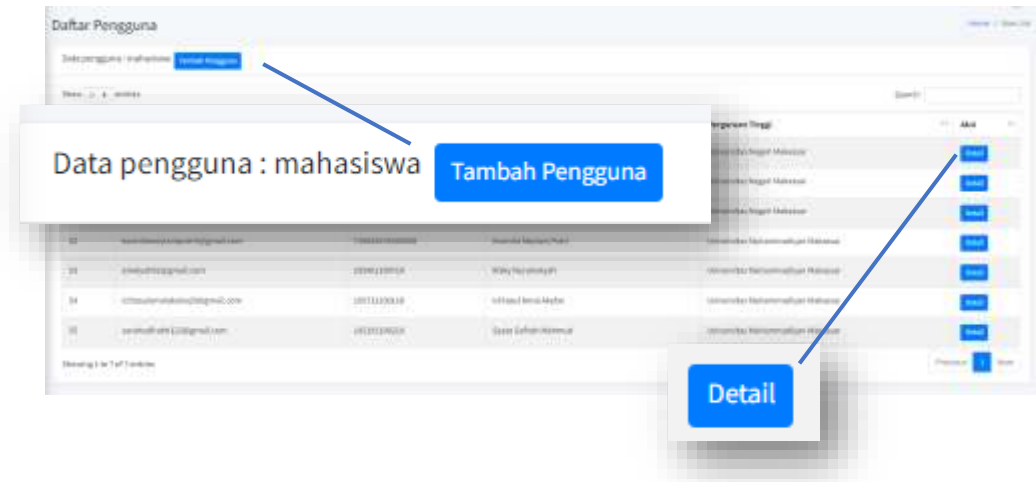

#### **9. Mengelolah Kegiatan**

Terdapat tiga kegiatan utama dalam aplikasi ini yaitu:

- KKNT
- Pengembangan Desa
- Desa Inovasi

Ketiga kegitan tersebut dapat dikelolah dengan memilih menu **Kelolah Kegiatan,**  kemudian pilih sala satu dari tiga pilahan kegiatan

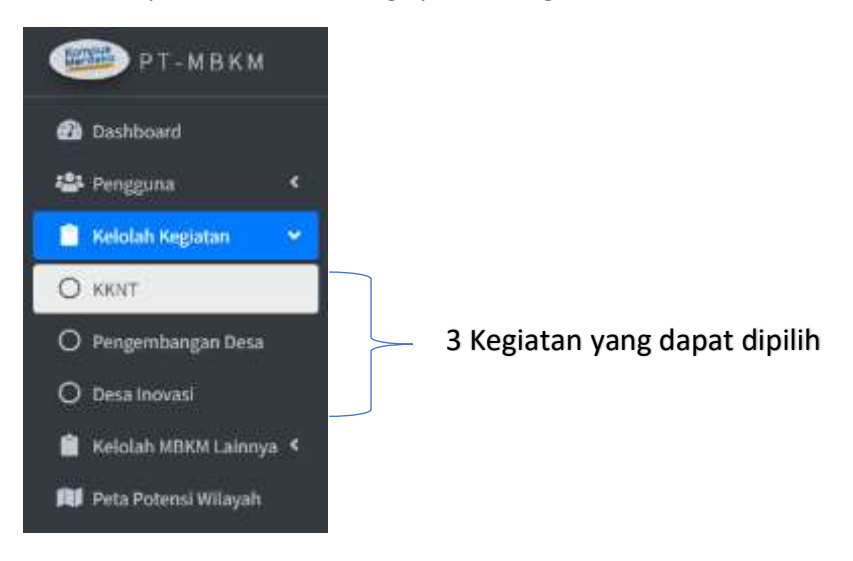

List data peserta kegiatan akan tampil seperti gambar berikut:

<span id="page-19-0"></span>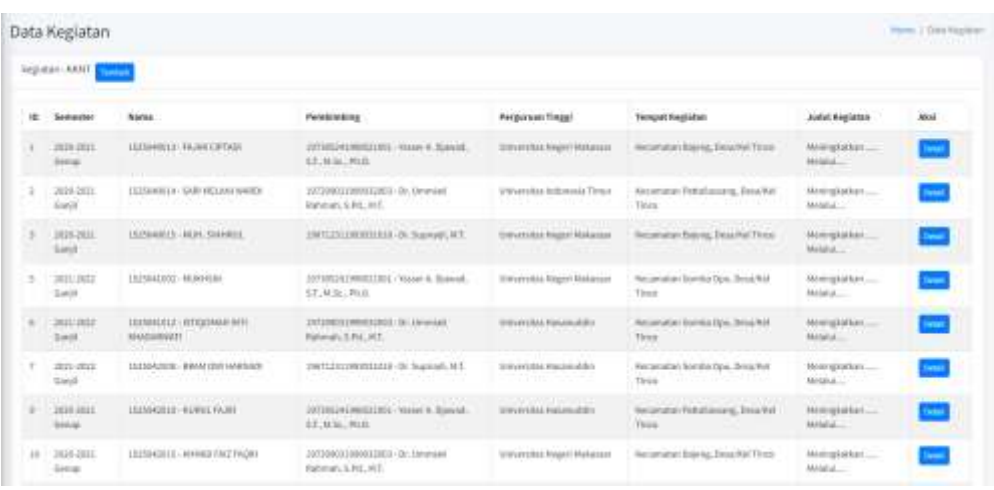

List yang ada dalam tabel adalah list semua peserta yang telah mendaftar diri untuk mengikuti kegiatan, selain peserta yang mendaftarkan diri secara langsung, administrator pada bagian ini dapat menambahkan peserta baru dengan mengklik tombol

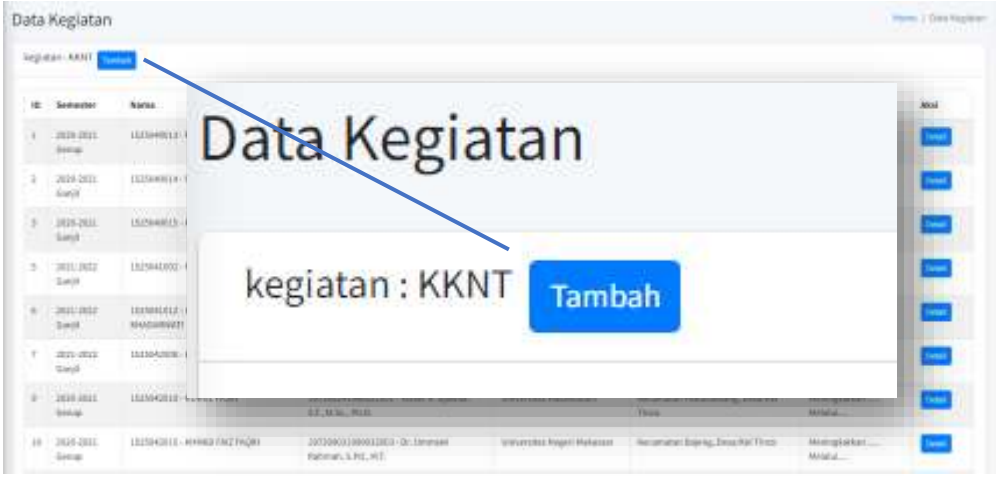

<span id="page-20-0"></span>berikut adalah formulir yang harus diisi untuk mendaftarkan peserta baru pada kegiatan yang telah dipilih sebelumnya

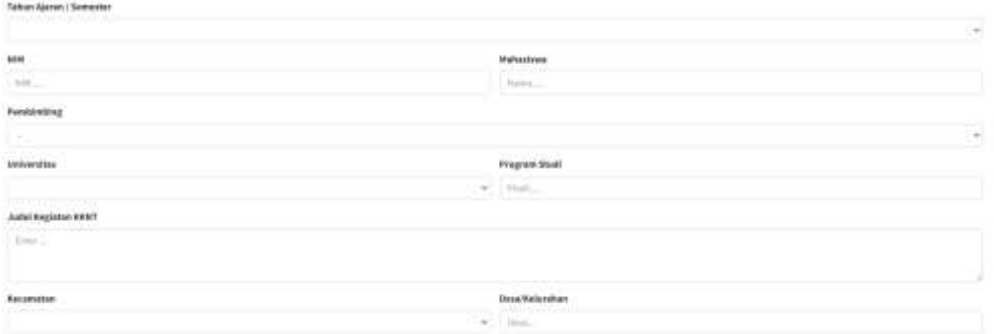

Selain menambahkan data kegiatan baru, administrator juga dapat mengedit ataupun menghapus data kegiatan, klik Detail pada baris kegitan yang akan dikelolah seperti pada gambar berikut:

<span id="page-21-0"></span>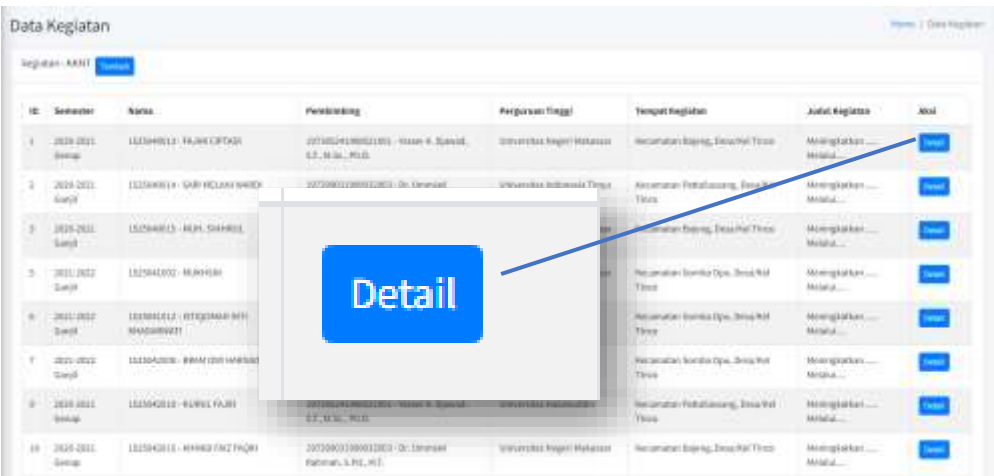

#### Akan tampil detail kegiatan seperti berikut:

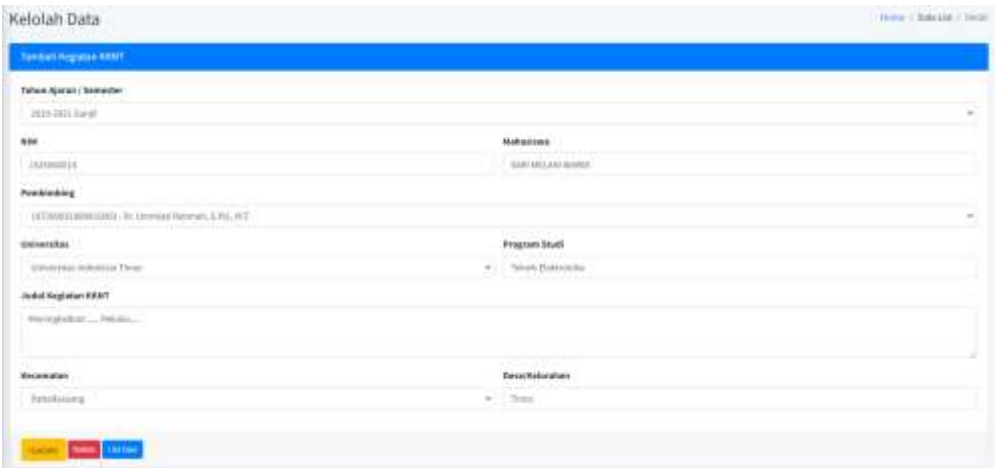

Pada bagian ini, administrator dapat merubah data dan mengklik **Update** untuk memperbaharui data, dan atau mengklik **Delete** untuk menghapus data kegiatan.

<span id="page-21-1"></span>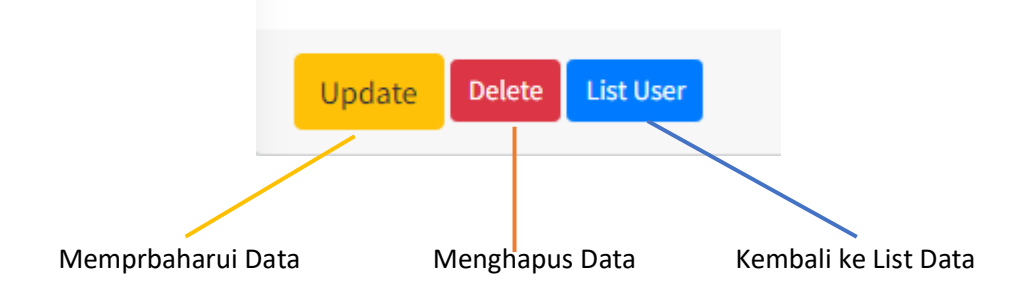

#### **10. Mengelolah Kegiatan MBKM Lainnya**

Selain tiga kegitan pada poin 10, pada aplikasi ini juga terdapat kegiatan lain yang dapat dilakukan/dilaksanakan yang berkaitan dengan kegiatan MBKM berikut adalah daftar kegiatan tersebut:

- Pertukaran Pelajar
- Magang atau Praktek Kerja
- Asisten Mengajar di Satuan Pendidikan
- Penelitian atau Riset
- Proyek Kemanusiaan
- Kegiatan Wirausaha
- Studi dan Proyek Independent
- Membangun Desa atau KKNT

Kegiatan-ketiga kegitan tersebut dapat dikelolah dengan memilih menu **Kelolah MBKM Lainnya,** kemudian pilih sala satu kegiatan:

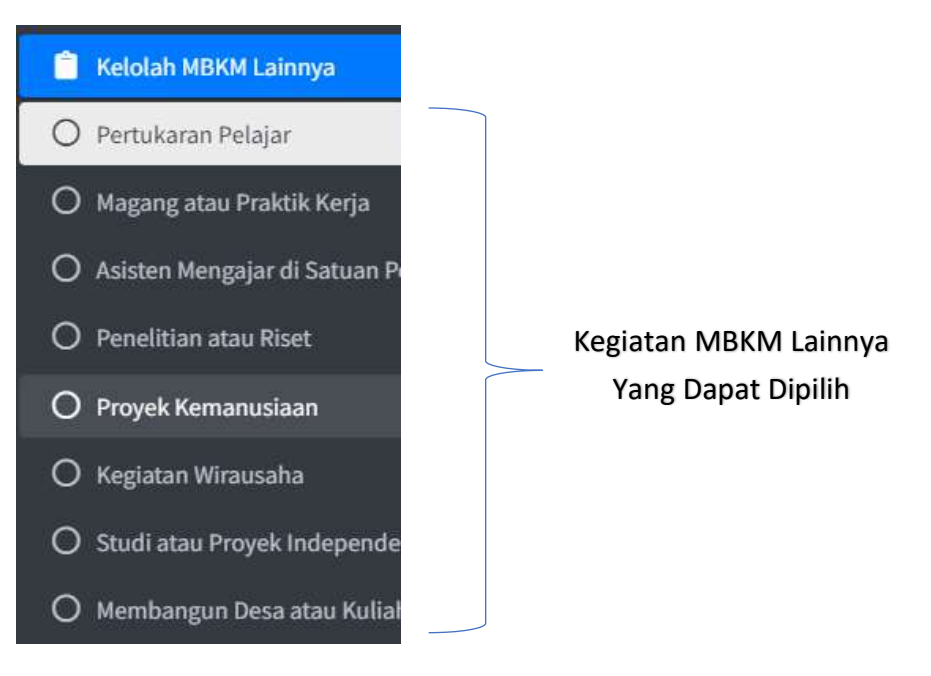

<span id="page-23-0"></span>Setelah memilih salah satu kegiatan akan muncul tabel seperti berikut:

<span id="page-23-1"></span>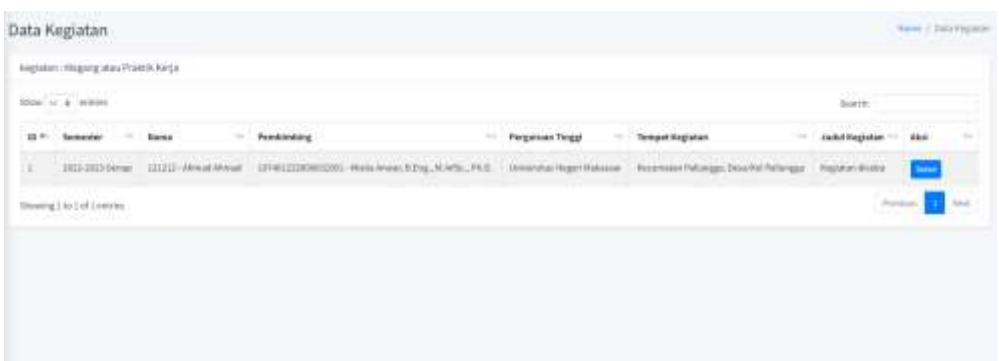

Administrator dapat mengelolah kegiatan dengan mengklik **Detail,** 

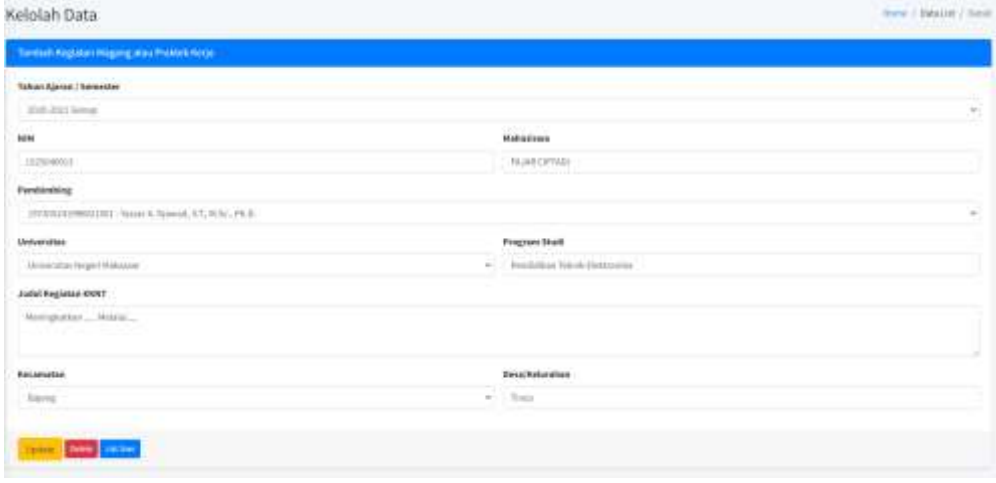

Administrator dapa mengedit atau memperbaharui data serta dapat menghapus kegiatan peserta yang telah dipilh sebelumnya

#### **11. Pengatur Daftar Kegiatan**

Administrator dapat mengedit daftar kegiatan pada sistem dengan memilih menu Daftar Kegiatan

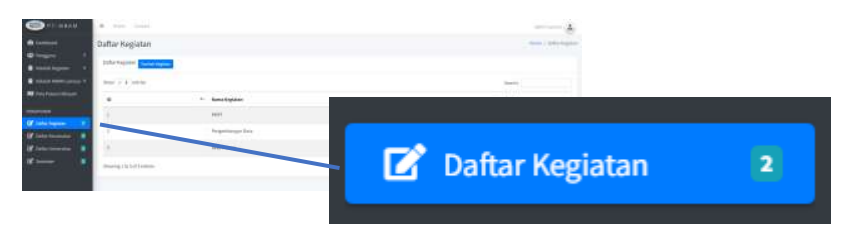

Akan muncul list kegiatan yang terdftar seperti berikut:

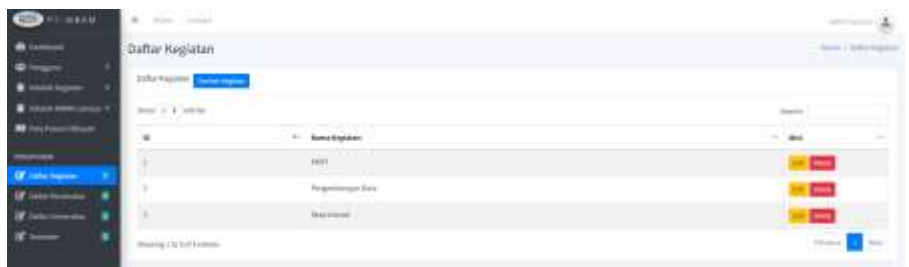

Di bagian ini administrator dapat manambahkan, mengedit dan menghapus data kegiatan

#### **12. Pengatur Daftar Kecamatan**

Administrator dapat mengedit daftar kecamatan pada sistem dengan memilih menu Daftar Kecamatan

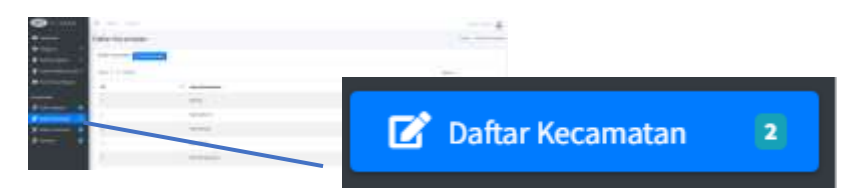

Akan muncul list kecamatan yang terdftar seperti berikut:

<span id="page-24-0"></span>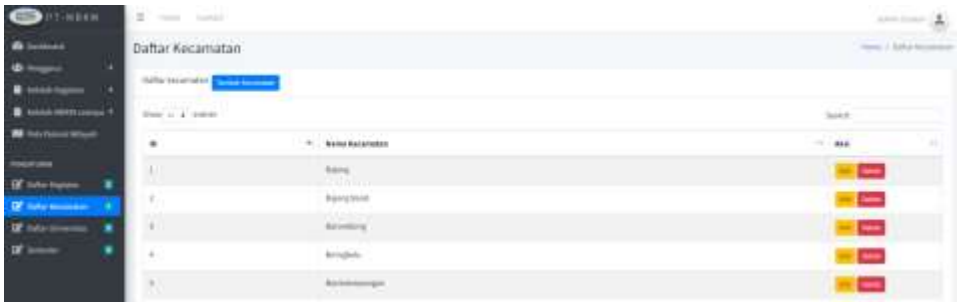

Di bagian ini administrator dapat manambahkan, mengedit dan menghapus data kecamatan

#### **13. Pengatur Daftar Universitas**

Administrator dapat mengedit daftar asal universitas peserta pada sistem dengan memilih menu Daftar Universitas

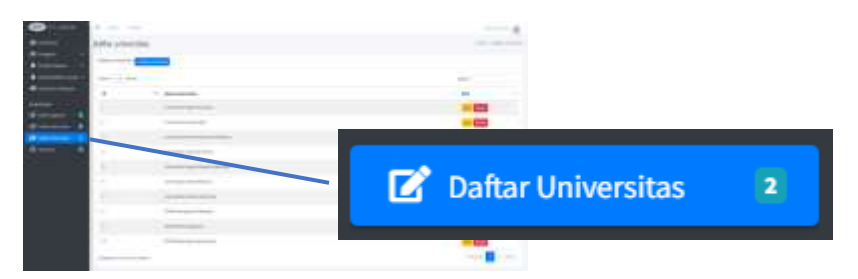

Akan muncul list universitas yang terdftar seperti berikut:

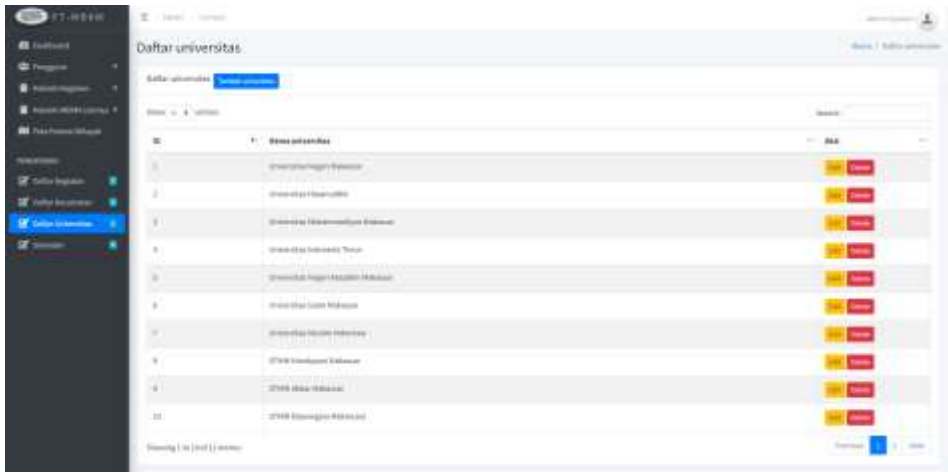

Di bagian ini administrator dapat manambahkan, mengedit dan menghapus data universitas

#### **14. Pengatur Semester**

Administrator setiap semester harus menambahkan slot semeter baru dengan mengklik menu Semester

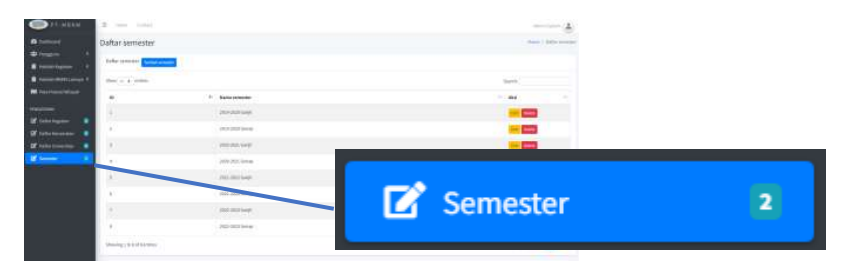

土 Daftar semester  $\bullet$ ٠ Enforcement  $-11 - 1$ ï  $\ddot{\phantom{a}}$ **Salta releving Johanne**  $\equiv$ ×  $\qquad \qquad \blacksquare$ of n m monitor  $\equiv$ ï ۰ ÷ × 000.000 Gma œ  $\overline{c}$ **DO HOTAR** × ÷ United States  $\overline{\phantom{a}}$ **Ex** 

Akan muncul list semester yang telah berlaku seperti pada gambar berikut

Di bagian ini administrator dapat manambahkan, mengedit dan menghapus data semester.

## Panduan Peserta Kegiatan

#### **15. Peserta Mendaftar Diri Sebagai Peserta Kegiatan**

Peserta dapat mendaftarkan diri sebagai peserta pada kegiatan KKNT, Pengembangan Desa dan Desa Inovasi dengan mengklik menu **Registrasi** di tampilan awal aplikasi. Peserta akan diarahkan pada formulir kegiatan seperti berikut:

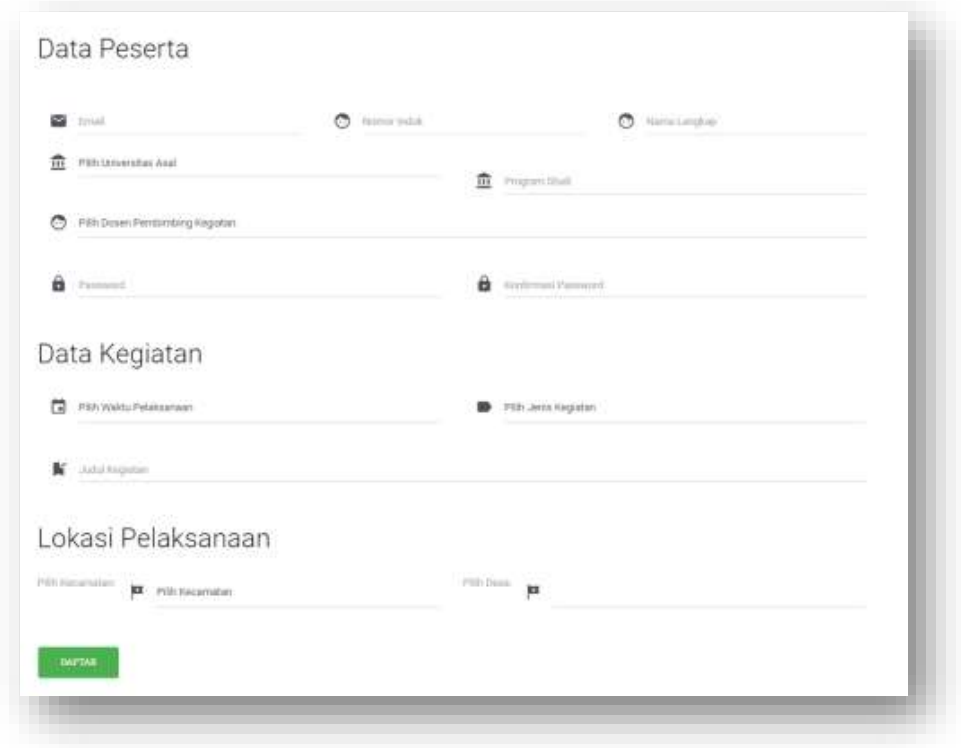

Peserta juga dapat mendaftarka diri sebagai peserta pada kegiatan MBKM lainnya dengan cara seperti berikut

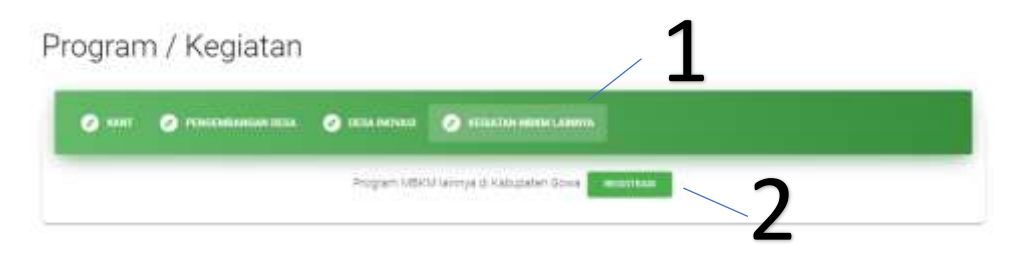

Pada laman awal aplikasi klik **Kegiatan MBKM Lainnya**, kemudian pilih **REGISTRASI,** maka akan muncul formulir seperti berikut:

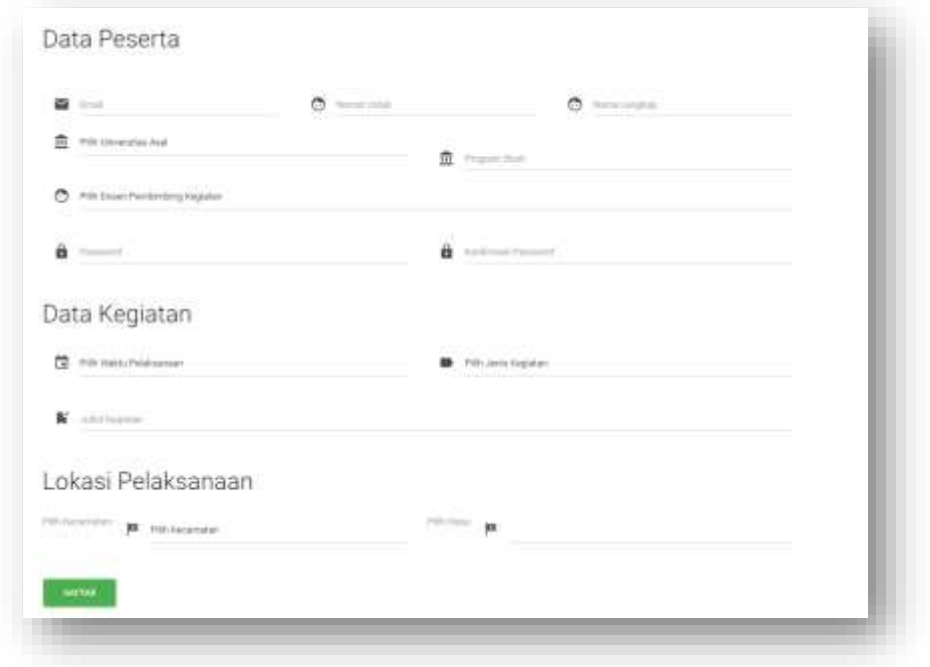

Lengkapi formulir dan klik **DAFTAR**!

#### **16. Peserta Login**

Peserta dapat login dengan mengklik Menu **LOGIN** pada halaman utama aplikasi

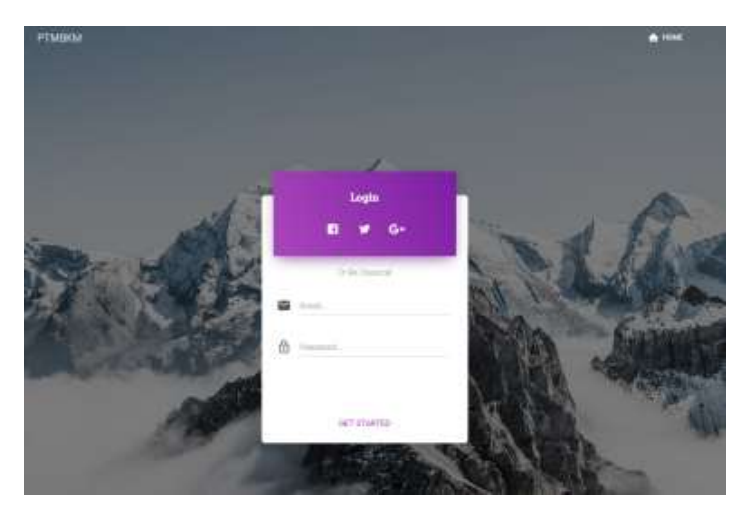

Isi email dan password yang telah didaftarkan sebelumnya, jika data telah terdaftar, maka peserta akan diarahkan pada tampilan detail kegiatan yang telah diikuti seperti berikut:

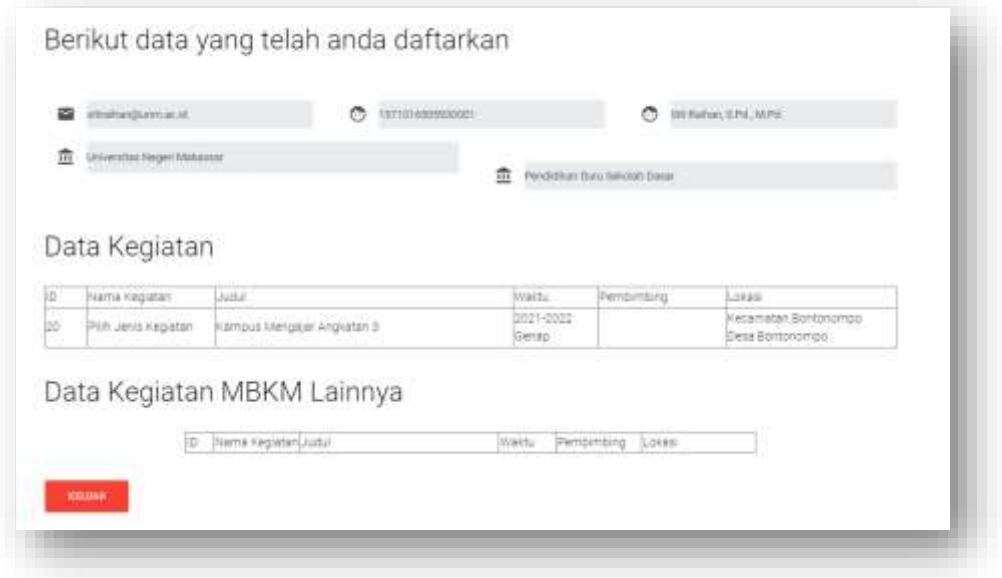